# **Steps for Section Editor**

#### **Editor handling reviews, making decision and notifying authors**

- [A. Reviewers assignment](#page-0-0)
	- [A.1. Section Editor as Reviewer](#page-2-0)
- [B. Handling Reviews](#page-3-0)
	- [B.1. Round 1](#page-3-1)
	- [B.2. Round 2](#page-5-0)

Note that for each manuscript, there are four sets of information about that manuscript, **Summary, Review, Editing, and History**.

#### <span id="page-0-0"></span>A. Reviewers assignment

- 1) Select **paper #xxx** ([Figure 1](#page-0-1))  $\Box$
- 2) Click **Review** (**[Figure 2](#page-1-0)**)
- 3) Click **Select reviewer** ([Figure 2](#page-1-0))
- 4) Click: a) **Enroll existing user as reviewer** or b) **Create new reviewer** ([Figure 3](#page-1-1))
- 5) Click on **ASSIGN** ([Figure 3](#page-1-1)) □
- 6) Check the **Deadline** for review ([Figure 4](#page-2-1))
- 7) **Send email** to reviewer ([Figure 4](#page-2-1))

#### Figure 1. Selecting the paper

<span id="page-0-1"></span>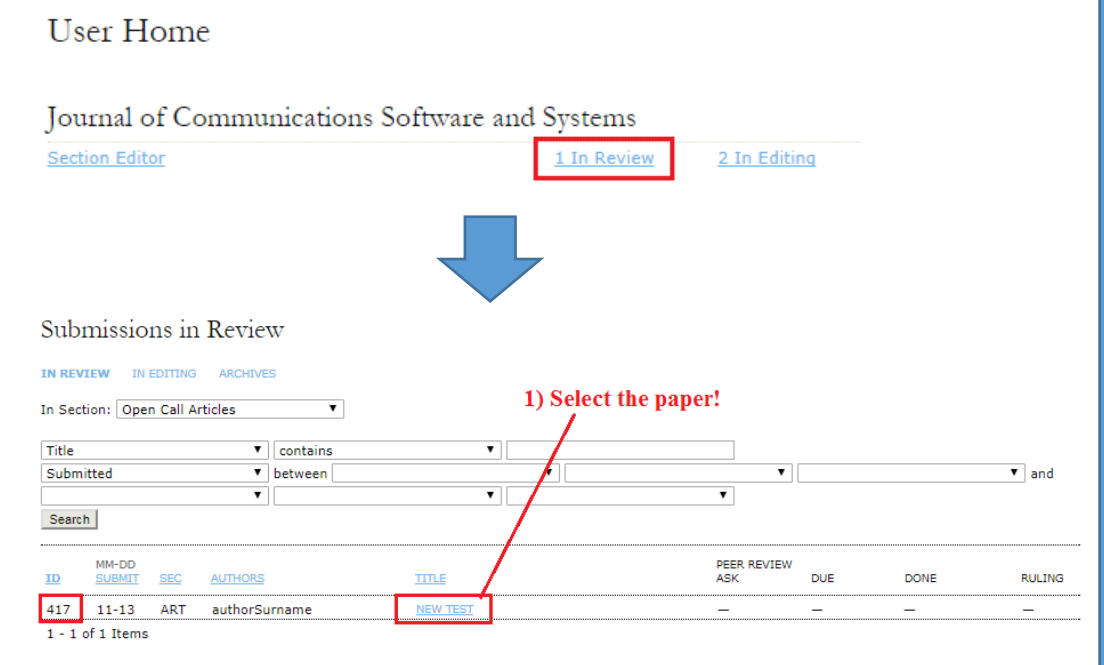

Figure 2. Selecting the reviewer

<span id="page-1-0"></span>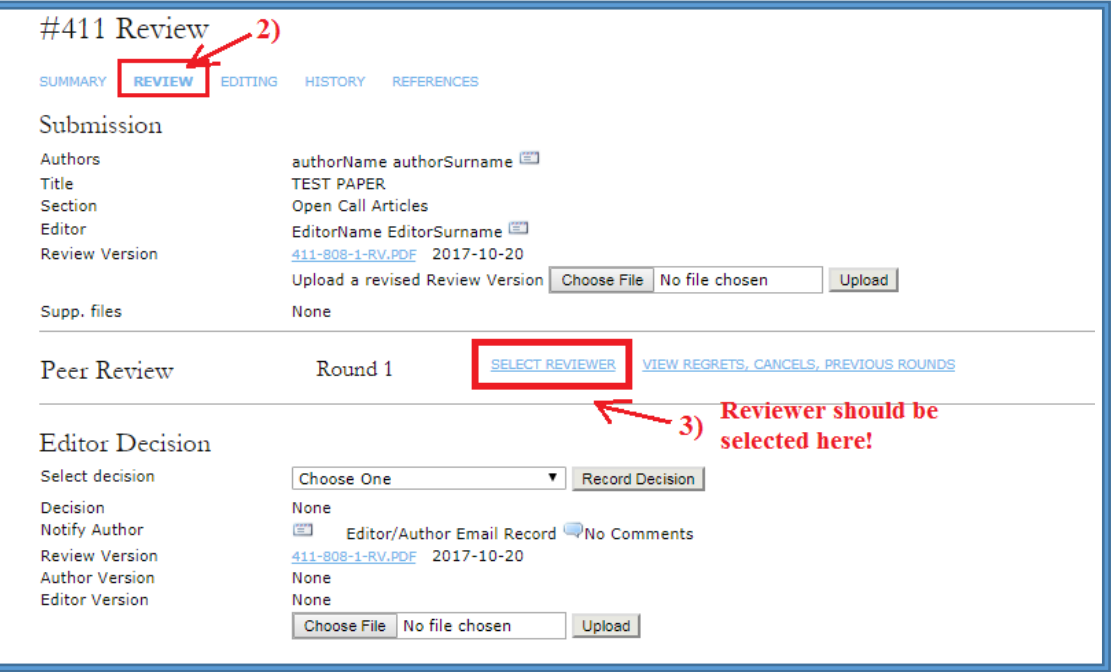

### Figure 3. Assigning the reviewer

<span id="page-1-1"></span>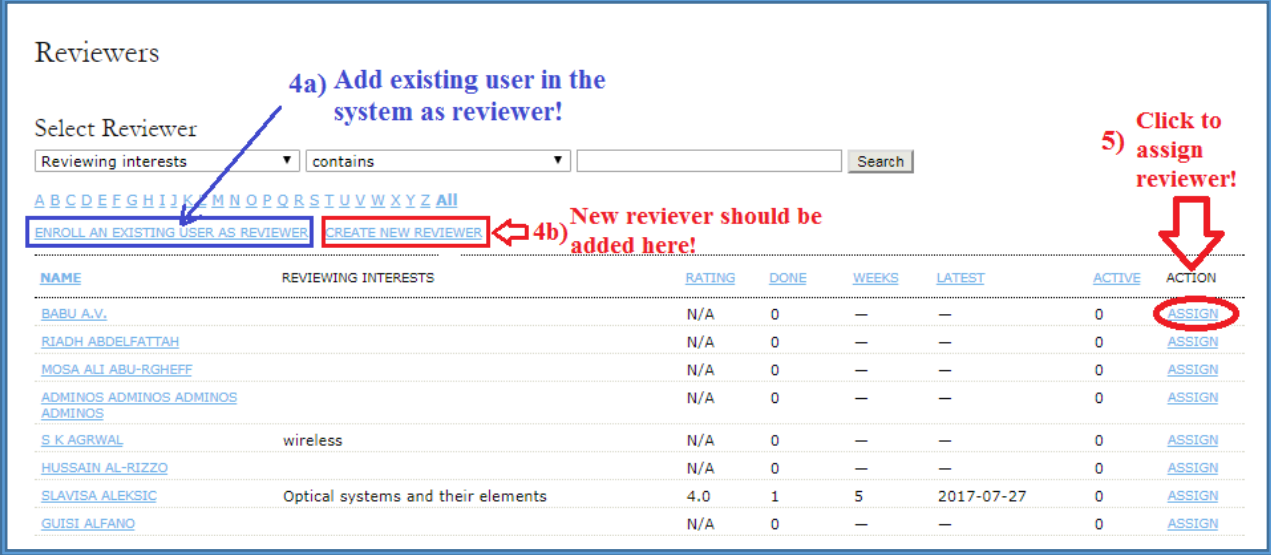

<span id="page-2-1"></span>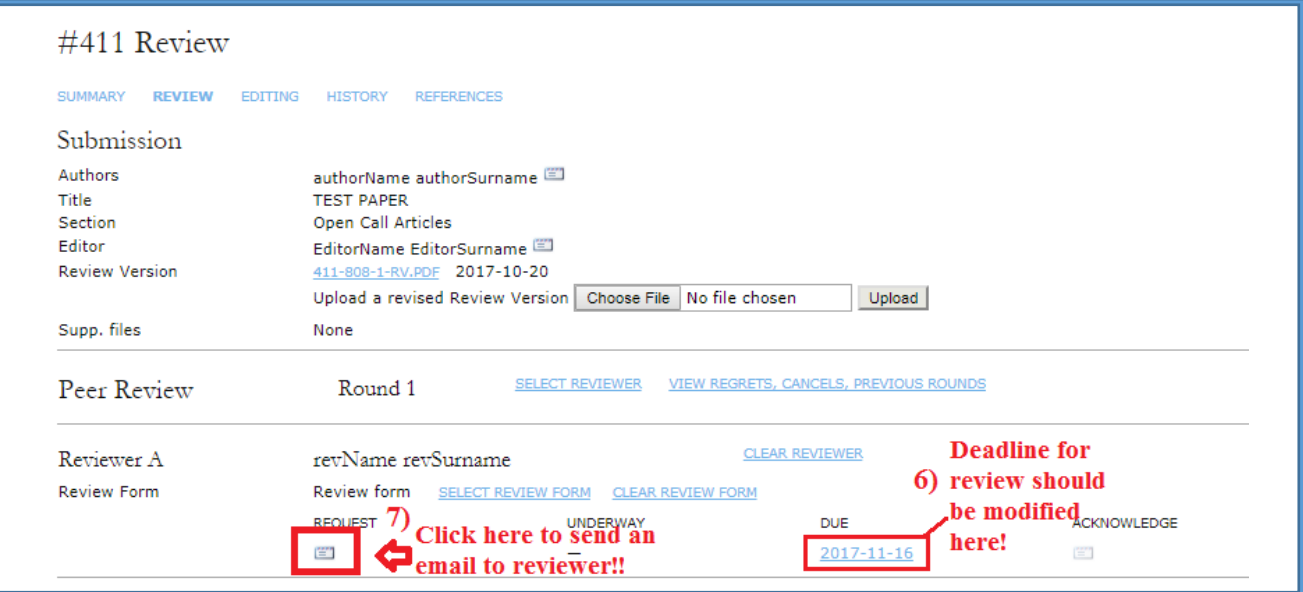

## <span id="page-2-0"></span>A.1. Section Editor as Reviewer

Go through steps  $1$ ) – 7) and then make steps 8) - 10).

- 8) Fill the **review form** ([Figure 5](#page-2-2))
- 9) Choose the **Recommendation** ([Figure 5](#page-2-2))
- 10) Click Submit Review to Editor ([Figure 5](#page-2-2))

Figure 5. Filling the review form and choosing the recommendation

<span id="page-2-2"></span>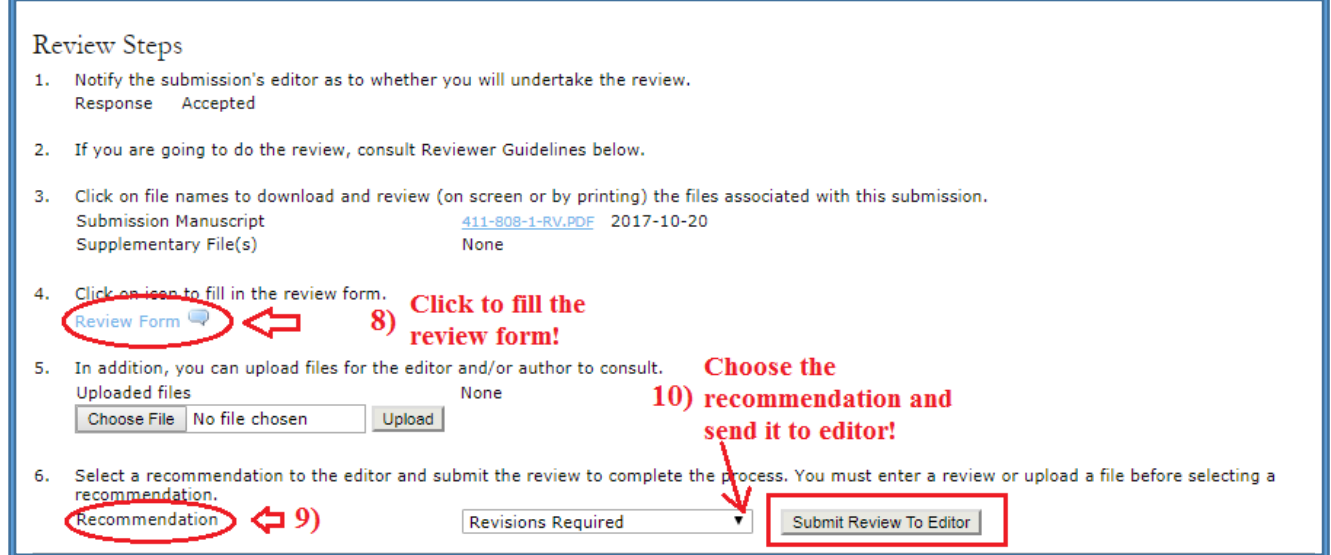

### <span id="page-3-0"></span>B. Handling Reviews

# B. 1. Round 1

After receiving an email from the reviewer that reviewing is completed, please follow these steps:

- <span id="page-3-1"></span>1) Click on email icon (under the **Acknowledgement**) and send the email to reviewer ([Figure 6](#page-3-2)).
- 2) Click on icon following **Review Form Response** ([Figure 6](#page-3-2)).
- 3) Rate the reviewer at **Reviewer rating** ([Figure 6](#page-3-2)).
- <span id="page-3-2"></span>4) Click **Record** ([Figure 6](#page-3-2)).

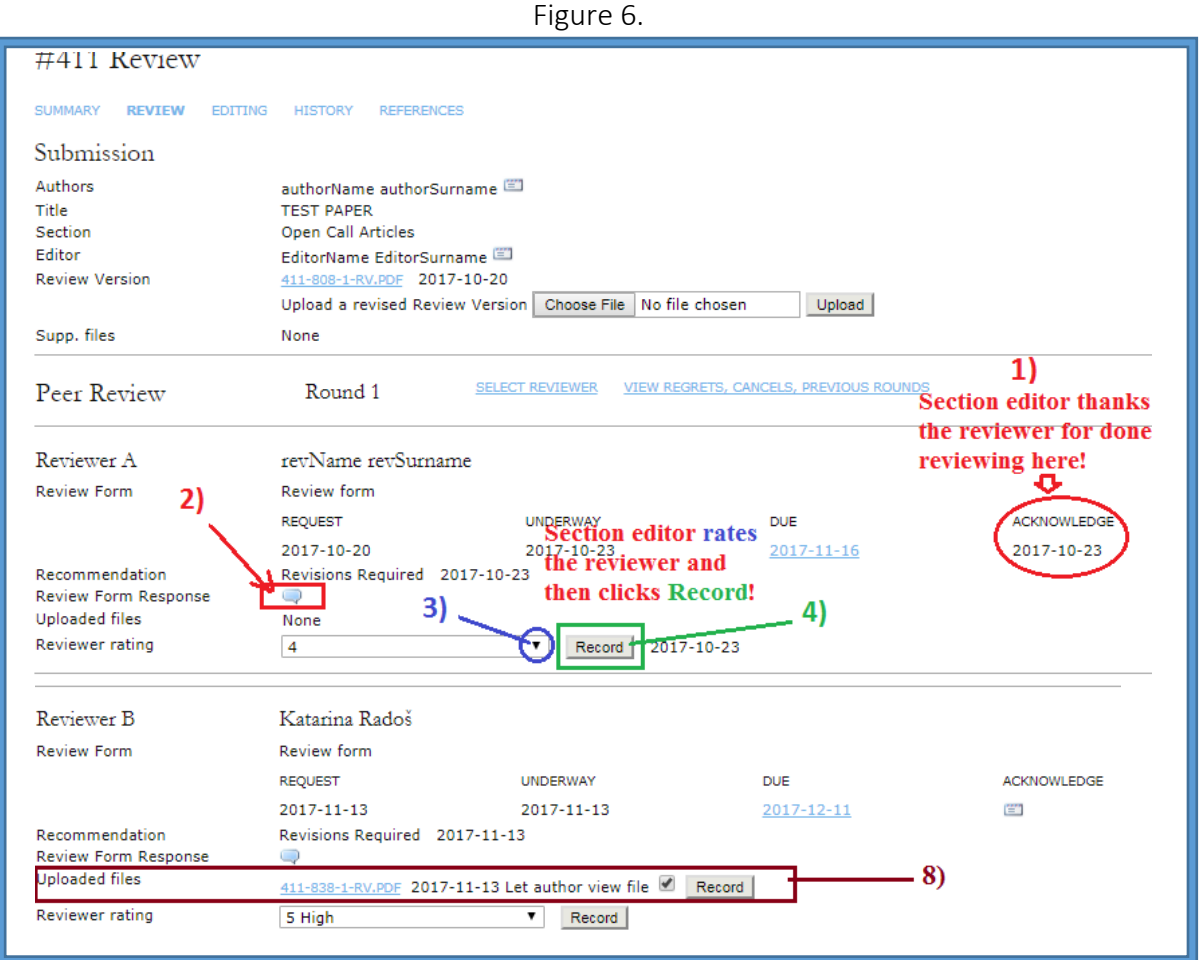

<span id="page-4-0"></span>When all reviews are completed, please follow the steps:

- 5) Select the Round 1 decision at **Editor Decision** [\(Figure 7\)](#page-4-0).
- 6) Click **Record Decision** (after recording it, the decision could not be changed) [Figure 7](#page-4-0).
- 7) Click on email icon at **Notify author** ([Figure 7](#page-4-0)).
- 8) If any Uploaded files from reviewers check it and click Record ([Figure 6](#page-3-2)), and upload it as attachment ([Figure 8](#page-5-1)).  $\Box$
- 9) Click on the button **Import Peer Reviews** and then click **Send** ([Figure 8](#page-5-1)).
- 10) If the decision is **Accept Submission**, choose the **latest version** and click on the button **Send to copyediting** to move the paper from status "In review" to "In editing" ([Figure 7](#page-4-0)).

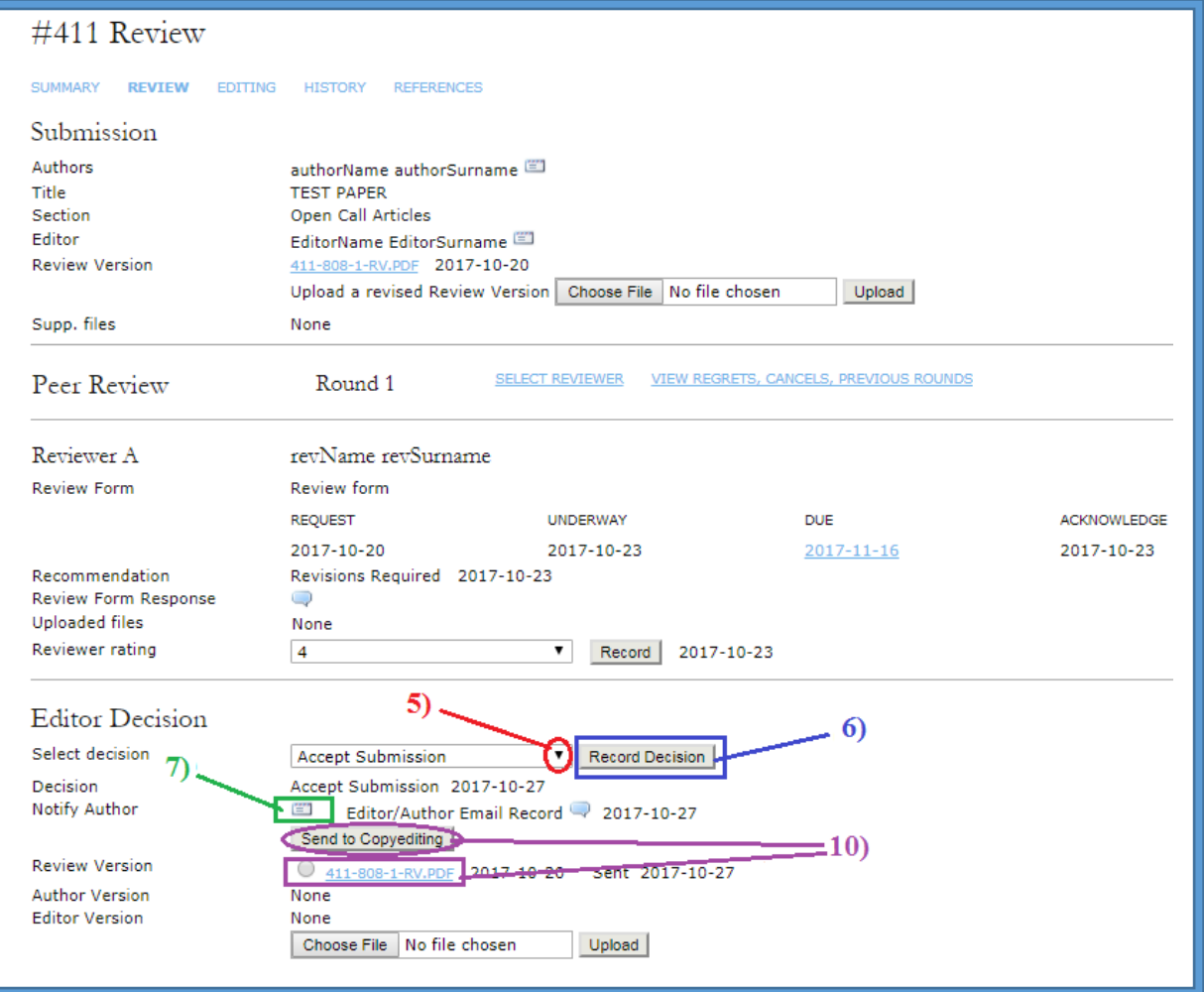

Figure 7.

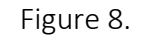

<span id="page-5-1"></span>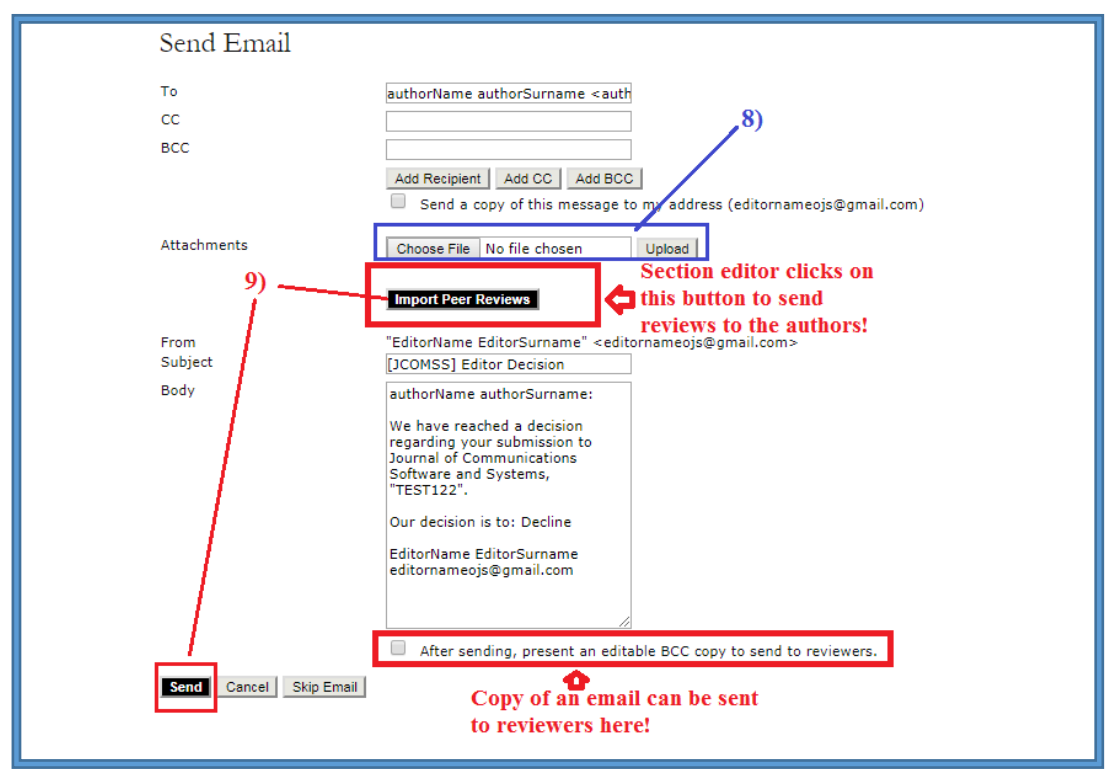

#### <span id="page-5-0"></span>B.2. ROUND 2

When authors uploaded the revised version of the manuscript (confirmed by an email), please follow these steps:

- 1) Click **Review** of the manuscript #xxx ([Figure 9](#page-6-0)).
- 2) Scroll to **Editor Decision** ([Figure 9](#page-6-0)).
- 3) Find the latest revised manuscript at **Author Version** ([Figure 9](#page-6-0)).
- 4) Overview and check the revised manuscript ([Figure 9](#page-6-0)).  $\Box$
- 5) Click on the button **Resubmit** to send the paper for the second round of review.
- 6) Click on **Select Review form**, choose the **Review form (Round 2)** and click **Assign**.

**NOTE:** If the reviewer's recommendation was **Revisions Required** (Minor changes), Editor decides whether to send the revised manuscript to the reviewer or not. If the reviewer's recommendation was **Resubmit for Review** (Major changes), Editor passes the revised manuscript to **Review Round 2** assigning the same reviewer as in **Round 1**. If the reviewer's recommendation was **Resubmit for Review**, Editor passes the manuscript to **Review Round 2** assigning new (preferable) reviewer.

- 7) To assign the same reviewer, follow steps 6) 7) in **[A. Reviewers assignment.](#page-0-0)**
- 8) To assign new reviewer, please follow steps in **[A. Reviewers assignment.](#page-0-0)**

NOTE: Reviews from **Round 1** can be seen at **View regrets, cancels, previous rounds**.

Figure 9.

<span id="page-6-0"></span>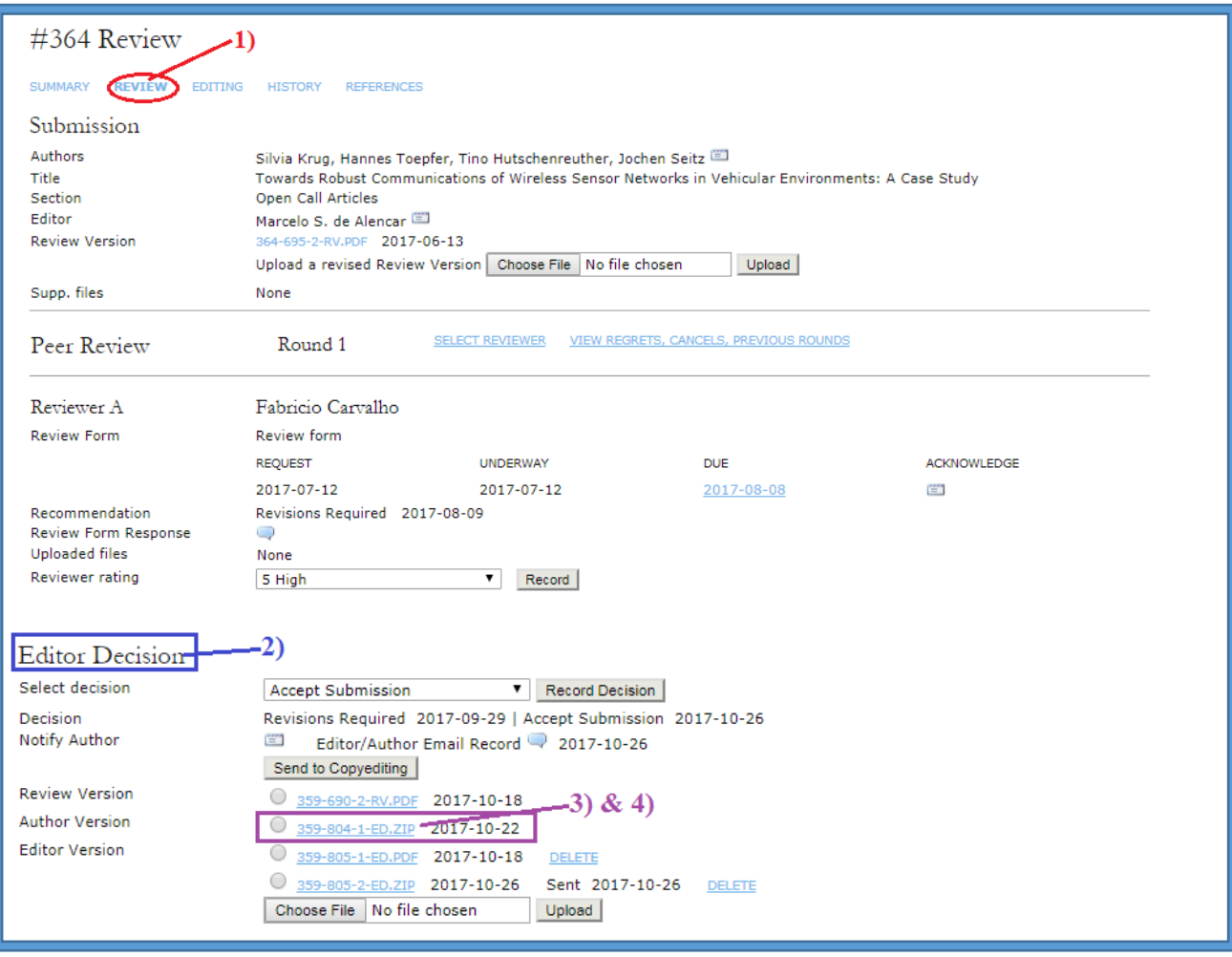